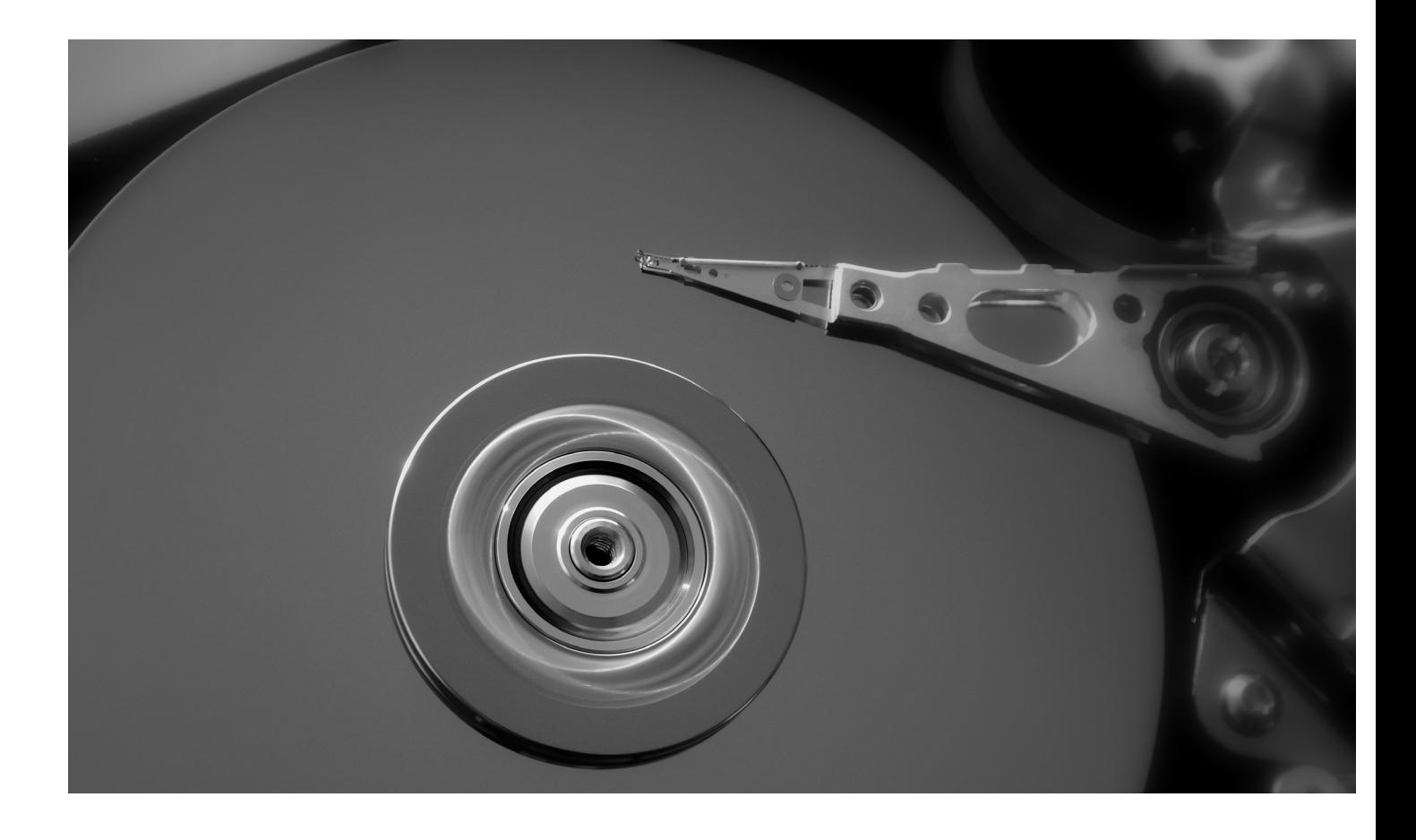

# **BACK-UP MAKEN VAN UW PRINTER DATA DIY GUIDE**

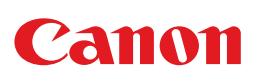

## **Procedure om zelf een back-up te maken van uw data**

Voordat uw oude printapparatuur opgehaald wordt of voordat u de gegevens van de harde schijf verwijdert, is het een goed idee om een back-up te maken van uw persoonlijke gegevens. Deze back-up kan later nuttig zijn om een nieuwe printer snel op te starten. Zonder een back-up zullen de volgende gegevens onherroepelijk verloren gaan bij het verwijderen van een harde schijf:

- Adresboeken die gebruikt worden als bestemming voor scanopdrachten (e-mailadressen en netwerkfolders)
- Netwerkgegevens
- Gebruiksinstellingen
- Faxnummers indien van toepassing

### **AANBEVOLEN STAPPEN**

- 1 Tellerrapport afdrukken
- 2 Netwerkgegevens ophalen
- 3 Adresboeken exporteren
- 4 Adresboeken terug importeren

#### **1 TELLERRAPPORT AFDRUKKEN**

Voordat uw apparaat definitief wordt verwijderd, kan het nuttig zijn om een overzicht te hebben van de tellerstanden.

Druk op toets 123 op het bedieningspaneel van uw toestel. De plaats van deze toets hangt af van het type toestel.

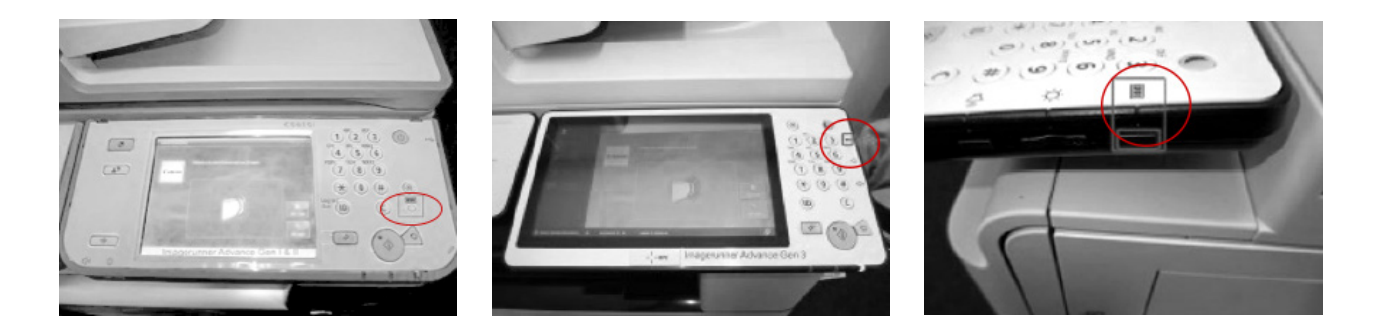

Kies op het scherm "Lijst afdrukken" en bevestig met "ok". Uw tellerrapport wordt afgeprint.

#### **2 NETWERKGEGEVENS OPHALEN**

Doorloop onderstaande stappen om de netwerkinstellingen van uw toestel op te halen.

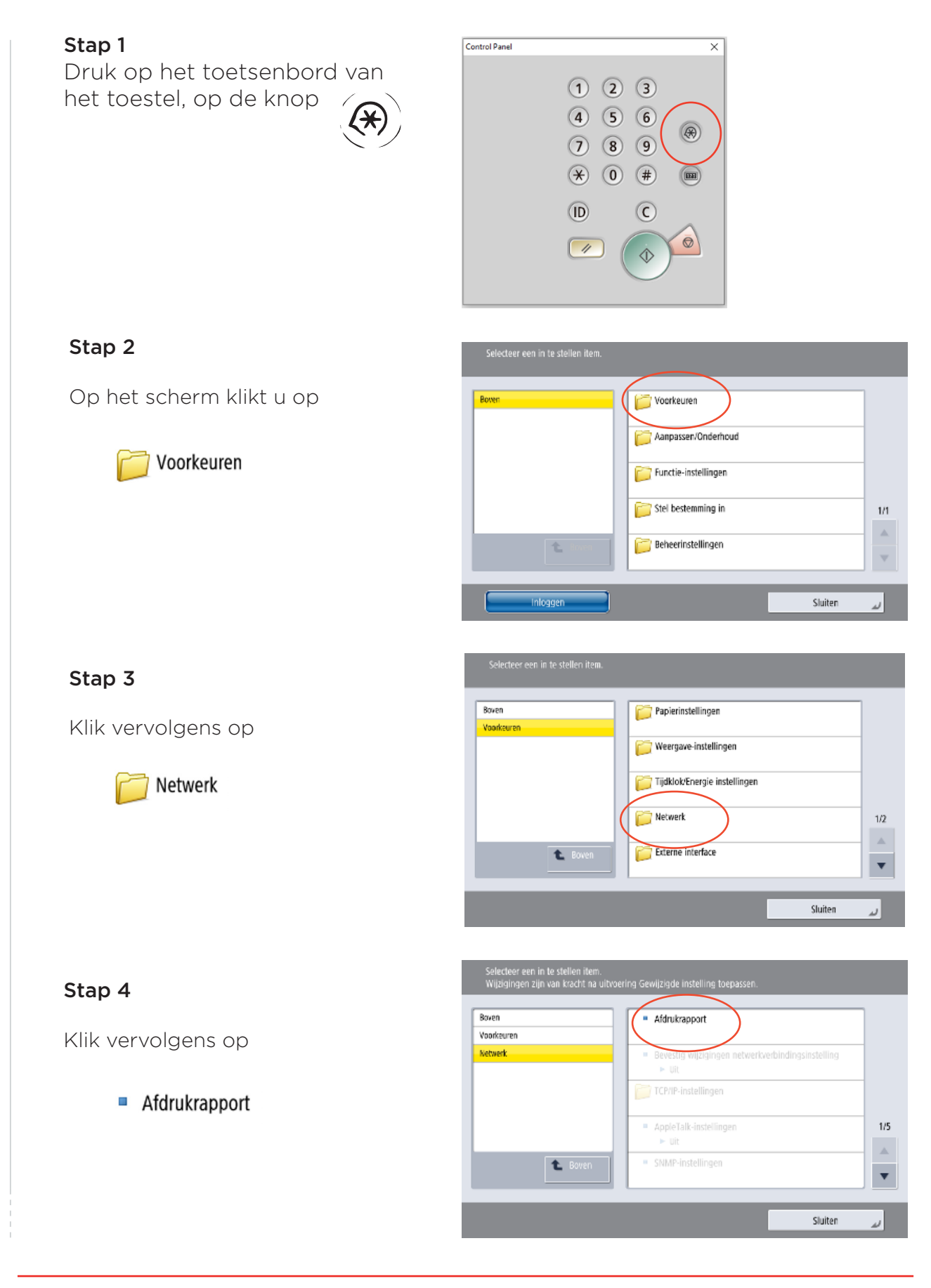

#### Stap 5

Bevestig door op "ja" te klikken

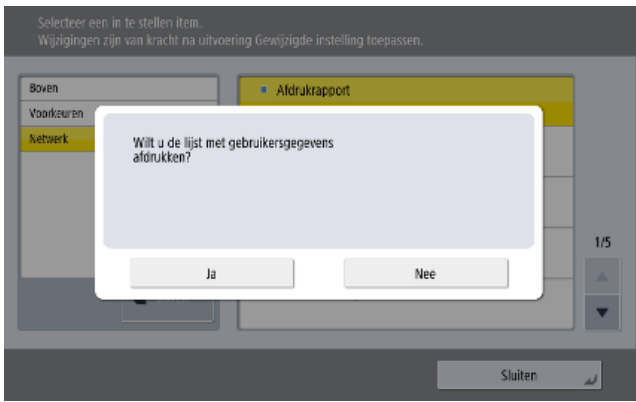

De volledige netwerkinstellingen van dit apparaat worden nu afgedrukt. U kunt deze later gebruiken om een nieuw apparaat met dezelfde gegevens in te stellen.

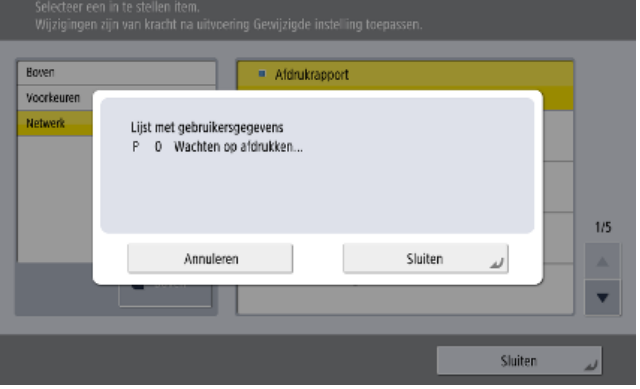

### **3 ADRESBOEK EXPORTEREN**

U kunt de adresboeken (e-mail en mapbestemmingen) van uw huidige Canonapparaten op elk gewenst moment exporteren om ze in een ander apparaat te importeren. Volg deze procedure voor het exporteren van de adresboeken voor Canon-apparaten van de nieuwste generatie.

Stap 1 Open uw webbrowser en ga naar het IP-adres van de printer. Dit IP-adres is te vinden in de netwerkinstellingen (zie '2 Netwerk gegevens ophalen').

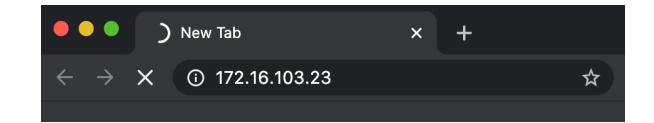

Stap 2 Klik "System Manager Mode" aan en log in als Administrator. Dit kan via onderstaand scherm.

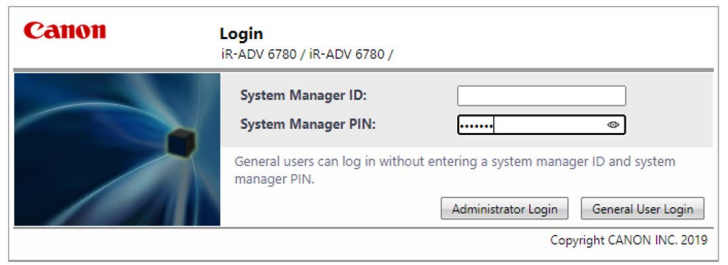

Vraag de beheerder van uw apparaten de System Manager inloggegevens:

- System Manager ID: xxxxxxx
- System Manager PIN: xxxxxxx

Bevestig door op "Administrator Login" te klikken.

Stap 3. Onderstaande pagina wordt weergegeven. Klik hier op "Settings/Registration".

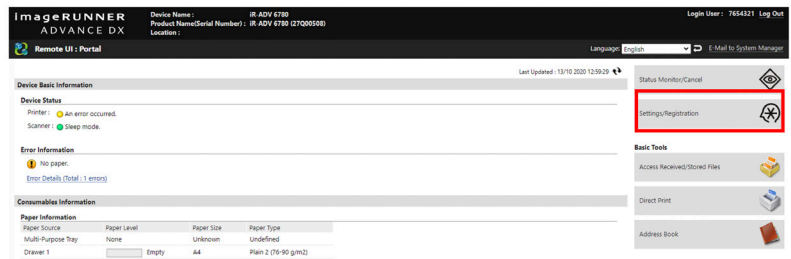

Stap 4. In het vervolgscherm selecteert u "Set destination" en klik dan op "Adress Book Export Settings".

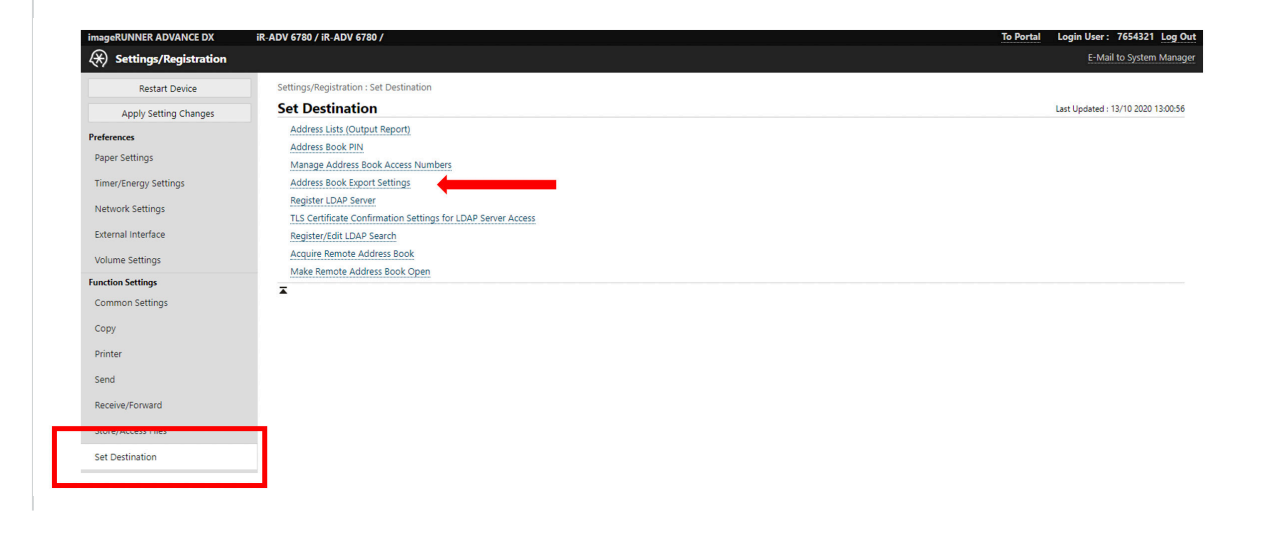

Stap 5. In onderstaand scherm selecteert u "Including Password" en bevestig met "OK"

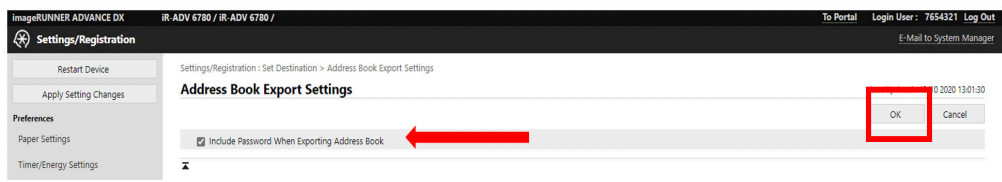

Stap 6. Ga dan naar "Data Management" (helemaal links onderaan) en klik vervolgens op "Address List".

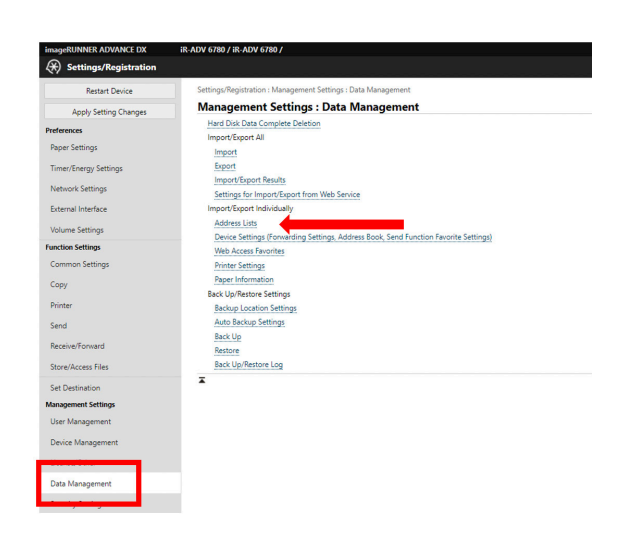

Stap 7. U krijgt nu een overzicht van de gebruikte adresboeken. Duid de gewenste adresboeken aan en klik vervolgens op "Export"

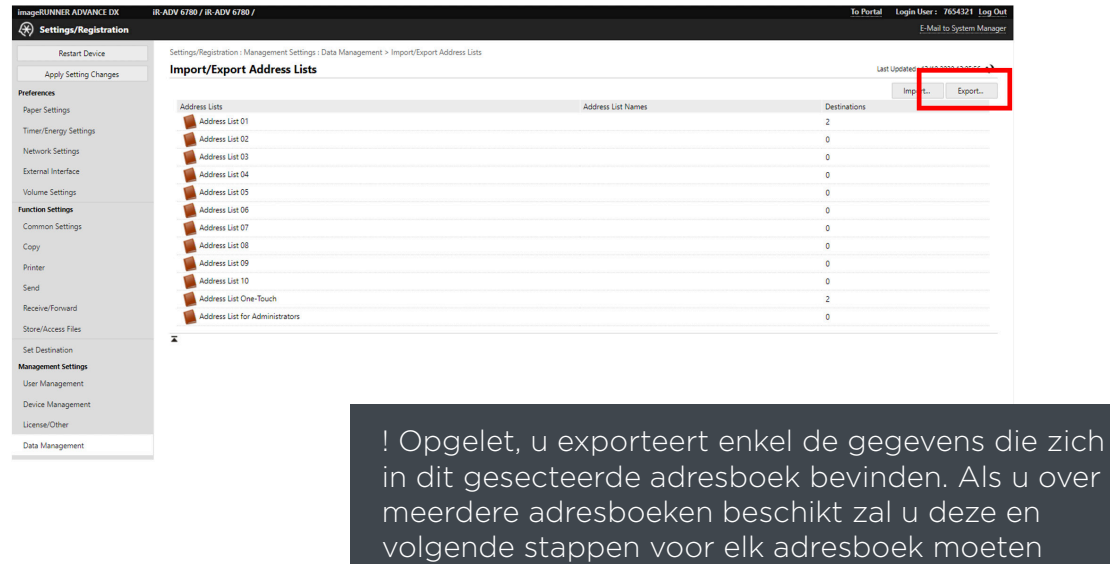

herhalen.

Stap 8. U krijgt onderstaand scherm te zien.

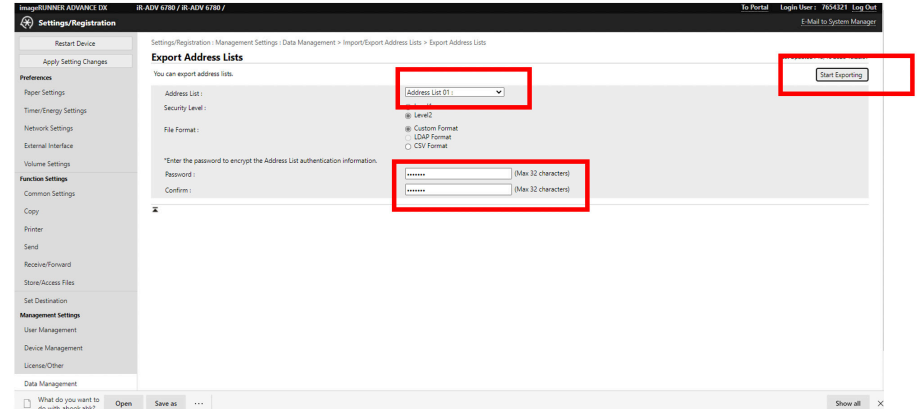

Selecteer het gewenste adresboek in het drop-down menu. Voer het gewenste wachtwoord in en klik vervolgens op "Start exporteren".

Stap 9. Volgende boodschap verschijnt.

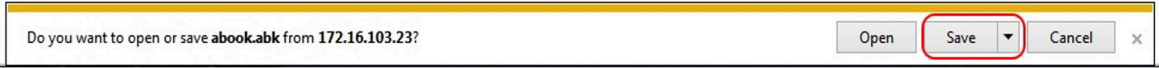

Klik op het pijltje naast de "Save"knop en klik dan "Save As":

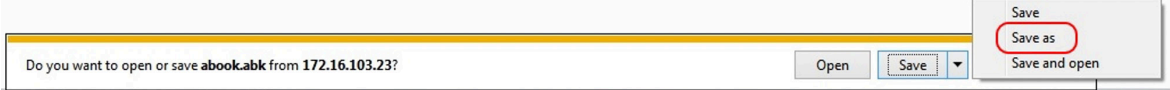

Stap 10. U wordt gevraagd om een ".abk" bestand op te slaan, in eerste instantie met de naam "Abook". Wij raden u aan deze bestandsnaam te wijzigen. (Dit kan een verwijzing zijn naar de naam van het apparaat of de locatie waar het zich bevindt). Bewaar dit bestand veilig, het kan later makkelijk worden geïmporteerd in een nieuw toestel.

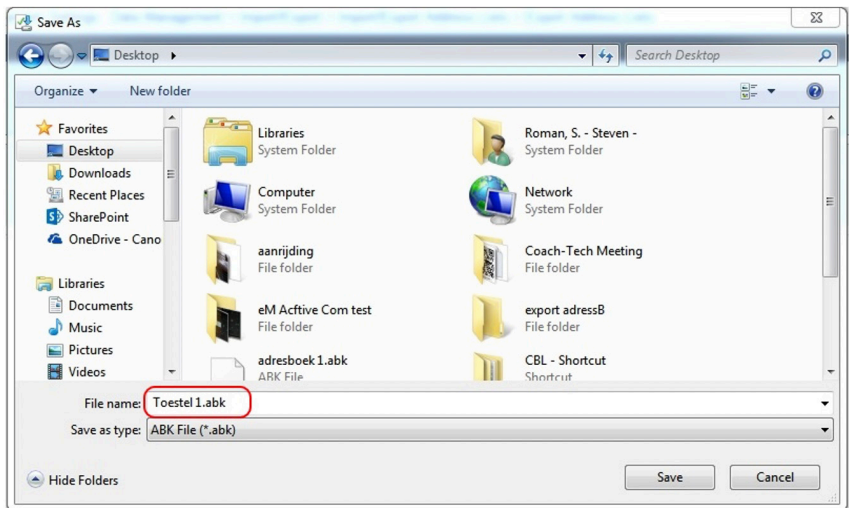

Heeft u nog meer adresboeken te exporteren? Ga terug naar stap 8 en herhaal de daaropvolgende handelingen voor elk adresboek.

#### 4 **ADRESBOEK IMPORTEREN**

\*Note: Deze procedure is enkel voor de toestellen van de laatste generatie. Voor oudere toestellen raden wij u aan om contact op te nemen met Canon.

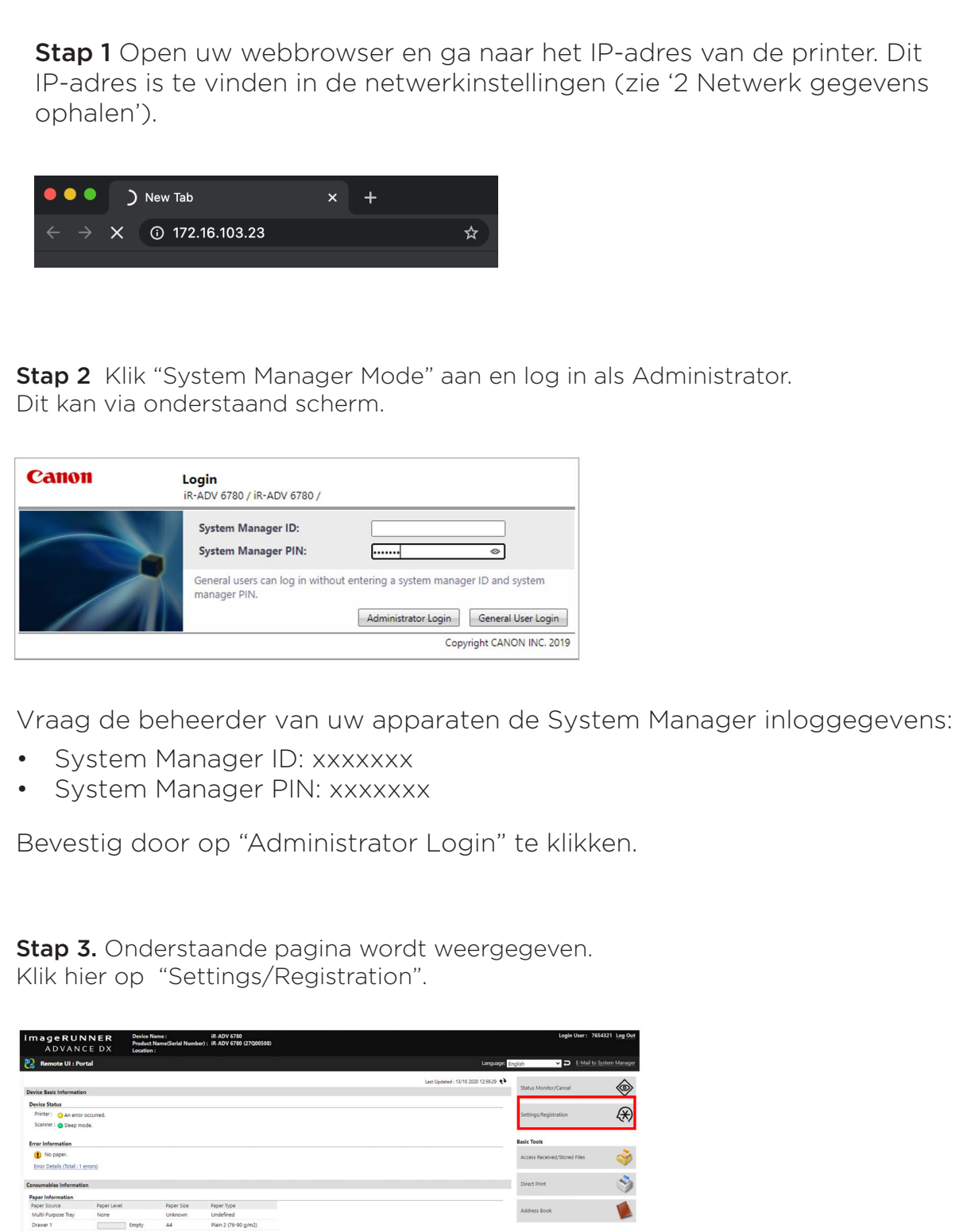

Stap 5. In onderstaand scherm selecteert u "Including Password" en bevestig met "OK"

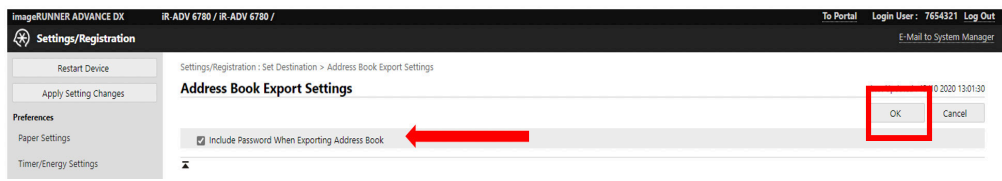

Stap 6. Ga dan naar "Data Management" (helemaal links onderaan) en klik vervolgens op "Address List".

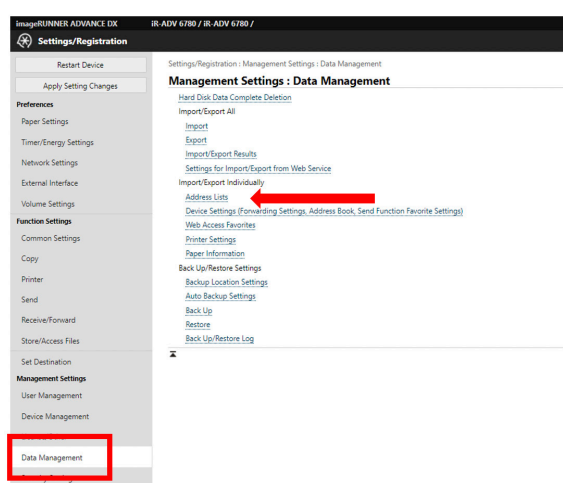

#### Stap 7. Selecteer import

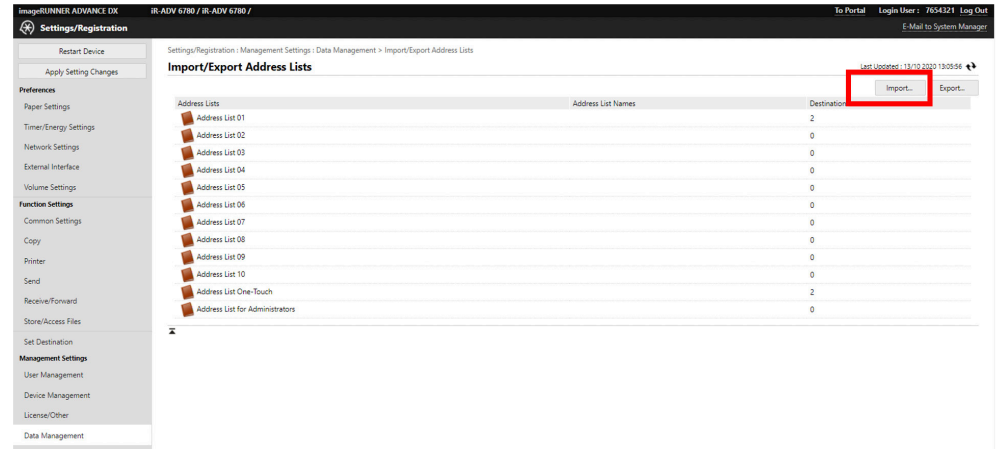

Stap 8. U krijgt nu het scherm te zien om de adresboeken te importeren. Selecteer de eerder opgeslagen backup file (.abk) en klik op "importeren"

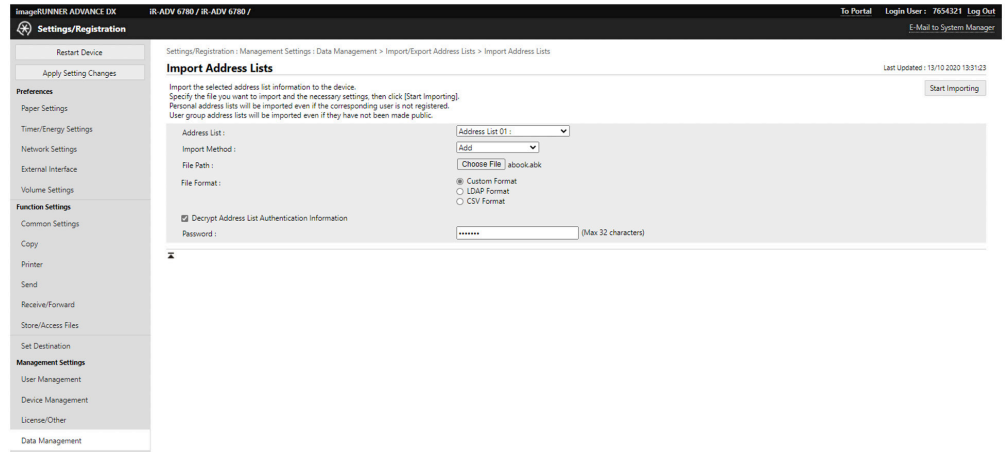

In het geval dat u meer dan één adresboek heeft geback-upt, herhaalt u deze stap voor elk adresboek.

De gegevens zijn nu beschikbaar op het nieuwe toestel.

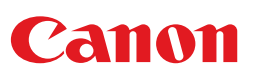